# myCalPERS Retirement Appointment Reconciliation

Student Guide

**March 4, 2023**

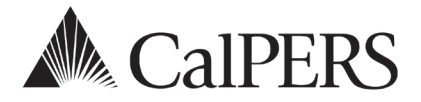

## Introduction

Retirement appointment reconciliation (RAR) displays employees with missing payroll. If the employee is showing on the RAR list, report the missing payroll, update their retirement appointment, or confirm unposted payroll.

### **Disclaimer**

As a security safeguard, business partner and participant information has been masked within the figures in this procedure guide.

### **System Access**

If you are unable to view or process these scenarios, contact your agency's system access administrator to update your myCalPERS access.

### **Training Opportunities**

Prior to taking a myCalPERS training, new users should review the Introduction to myCalPERS for [Business Partners \(PDF\)](https://www.calpers.ca.gov/docs/mycalpers-intro-for-business-partners.pdf) student guide and take a Business Rules class. Business Rules summarizes the laws defined by the California Public Employees' Retirement Law (PERL).

### **Contents**

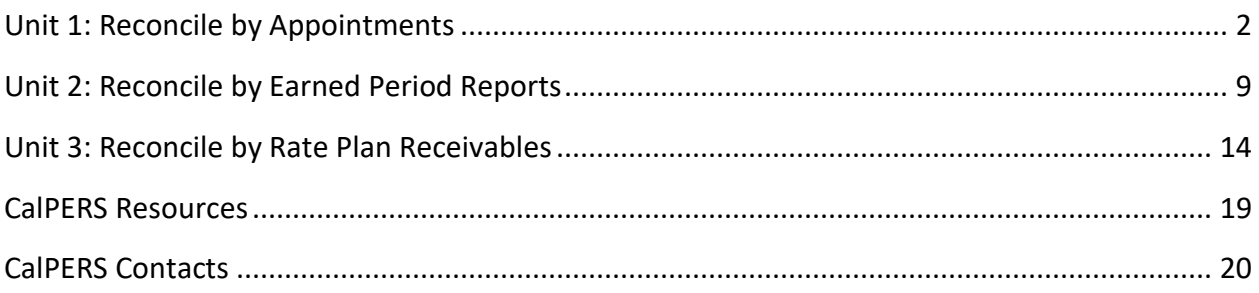

# Unit 1: Reconcile by Appointments

The Retirement Appointment Reconciliation (RAR) list identifies appointments with unreported payroll records for your agency.

### **System Logic**

- The RAR page updates on the last day of each month.
- Employees with the following appointment types will be excluded from the list:
	- ‒ Health-only appointments
	- ‒ Non-qualified appointments due to the purchase of service credit (e.g., Service Prior to Membership or Military Leave)
	- ‒ On Leave appointments:

» Appointments without an End Leave event will be excluded for six months

- » Appointments with an End Leave event will be excluded for the entire leave
- Maintaining appointments within the RAR page will automatically update the list.
- Transactions completed outside the RAR page (e.g., updating the appointment within the employee's profile page) will update the list the following business day.
- To research, use the following links:
	- ‒ **View Appointment History** displays retirement appointment details including any appointment event dates listed. Retirement appointment information cannot be changed on this page.
	- ‒ **View Transaction History** displays the employee's historical payroll transactions by fiscal year. Once the fiscal year(s) are selected, more payroll history information displays.

### **Contents**

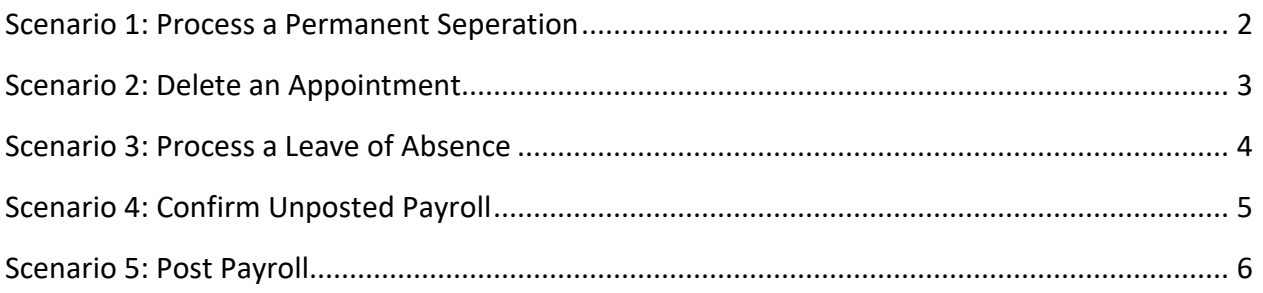

### **Scenario 1: Process a Permanent Separation**

### System Logic

The permanent separation date must be entered as at least one day after the last day at your agency, even if the date falls on a weekend or holiday.

#### Step Actions

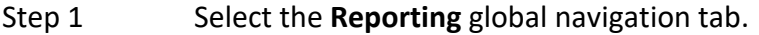

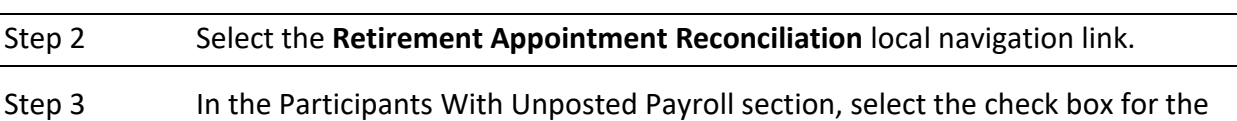

employee(s) with an appointment you need to permanently separate.

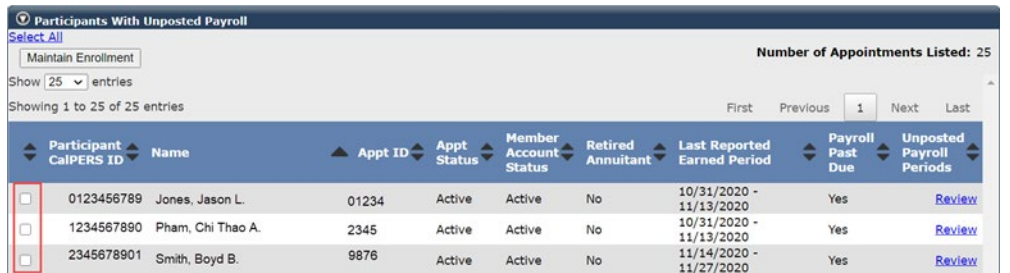

#### Step 4 Select the **Maintain Enrollment** button.

Step 5 Complete the Appointment Event Details section.

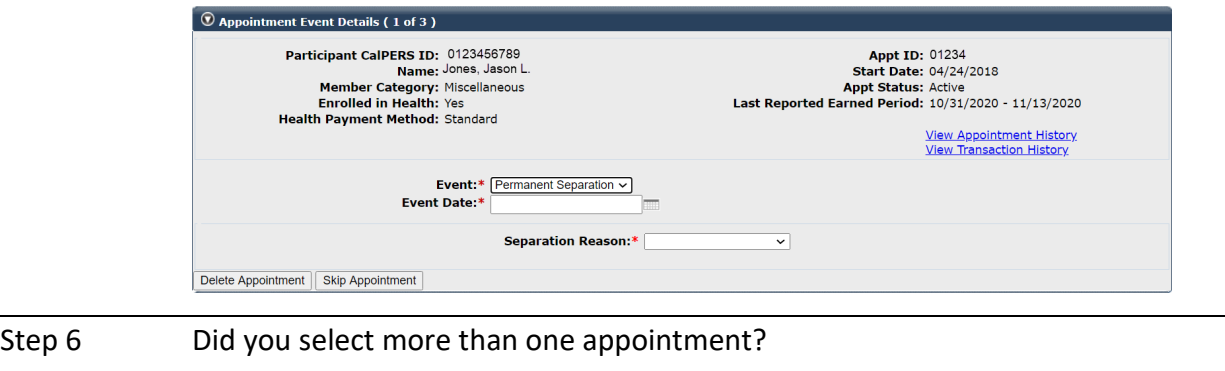

**Yes:** Select the **Save & Go to Next** button and return to step 5

**No:** Select the **Save and Return** button

**You have completed this scenario.**

### **Scenario 2: Delete an Appointment**

### System Logic

You are unable to delete an appointment that has payroll and/or health benefits attached. Contact CalPERS for additional assistance.

#### Step Actions

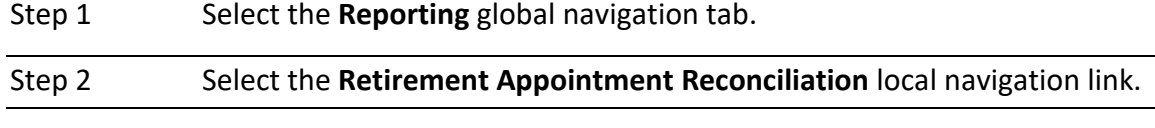

Step 3 In the Participants With Unposted Payroll section, select the check box for the employee(s) with an appointment you need to delete.

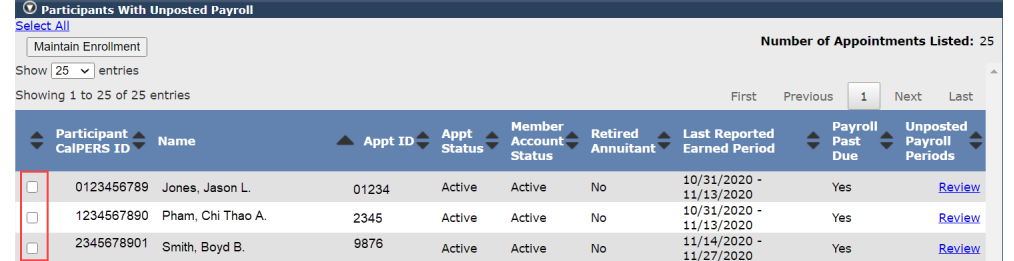

Step 4 Select the **Maintain Enrollment** button.

Step 5 Select the **Delete Appointment** button.

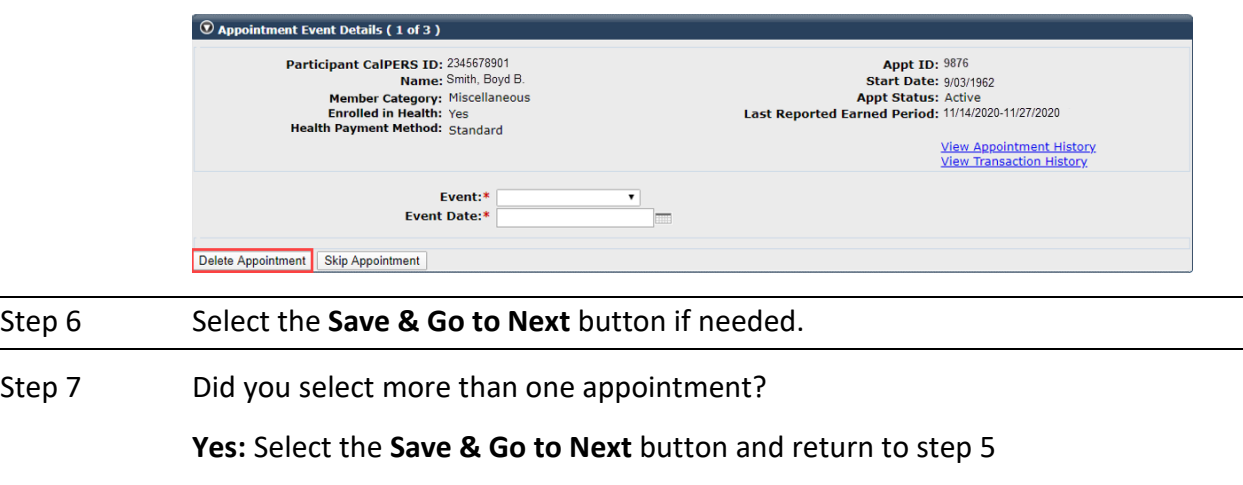

**No**: **You have completed this scenario**.

### **Scenario 3: Process a Leave of Absence**

### System Logic

- The Begin Leave date is entered as at least one day after the last day at your agency, even if it is a weekend or holiday.
- The End Leave date is entered as the date the employee returns to work.

#### Step Actions

Step 1 Select the **Reporting** global navigation tab.

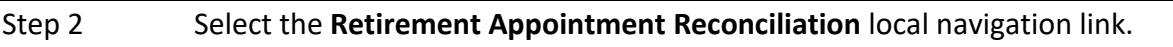

Step 3 In the Participants With Unposted Payroll section, select the check box for the employee(s) with an appointment you need to place on a leave of absence.

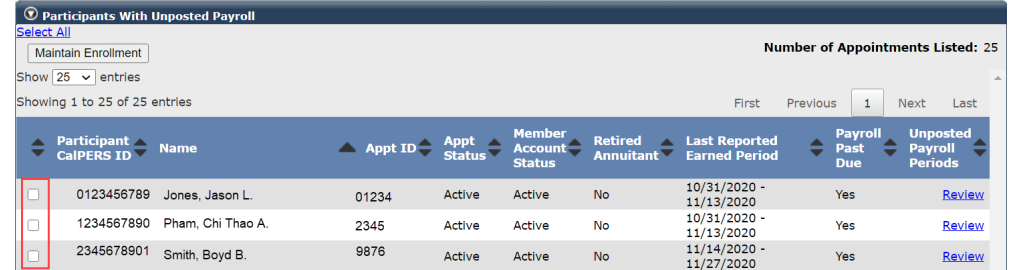

Step 4 Select the **Maintain Enrollment** button.

Step 5 Complete the Appointment Event Details section.

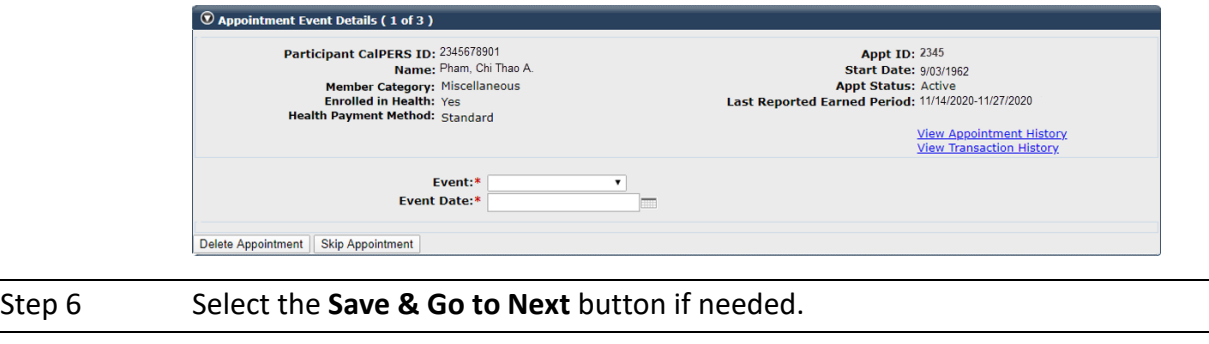

Step 7 Did you select more than one appointment?

**Yes:** Return to step 5

**No: You have completed this scenario.**

### **Scenario 4: Confirm Unposted Payroll**

### System Logic

- Once an earned period is confirmed using the **Confirm Unposted Payroll** button, myCalPERS will stop requesting payroll for that appointment for that earned period.
- You may still report payroll for a confirmed earned period by submitting adjustment record(s).

#### Step Actions

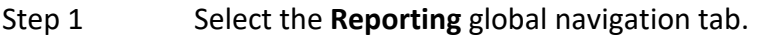

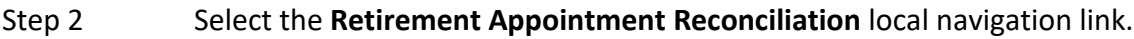

Step 3 Select the **Review** link for the appointment that has unposted payroll records.

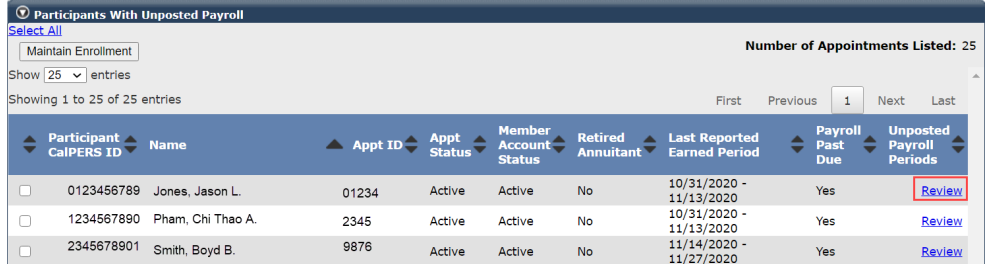

Step 4 Within the Unposted Payroll Periods section, select the check box(es) for the earned period(s) to confirm unposted payroll.

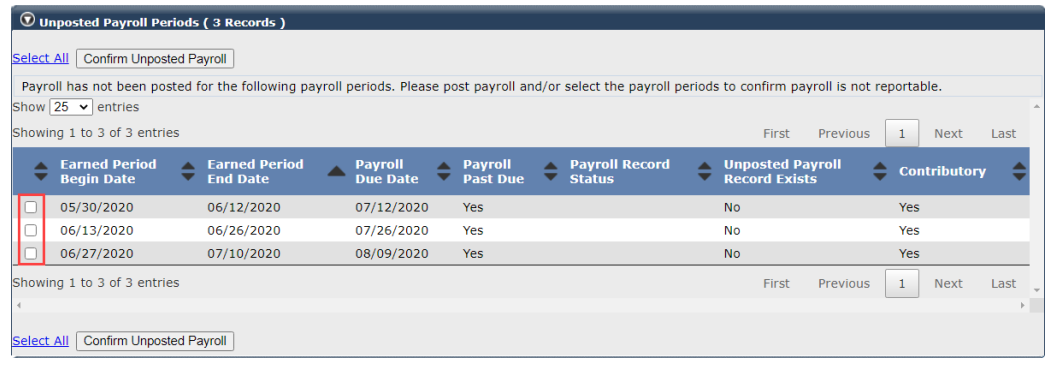

Step 5 Select the **Confirm Unposted Payroll** button.

**You have completed this scenario.**

### **Scenario 5: Post Payroll**

### System Logic

The Retirement Appointment Reconciliation list will update the following business day after payroll is posted.

#### Step Actions

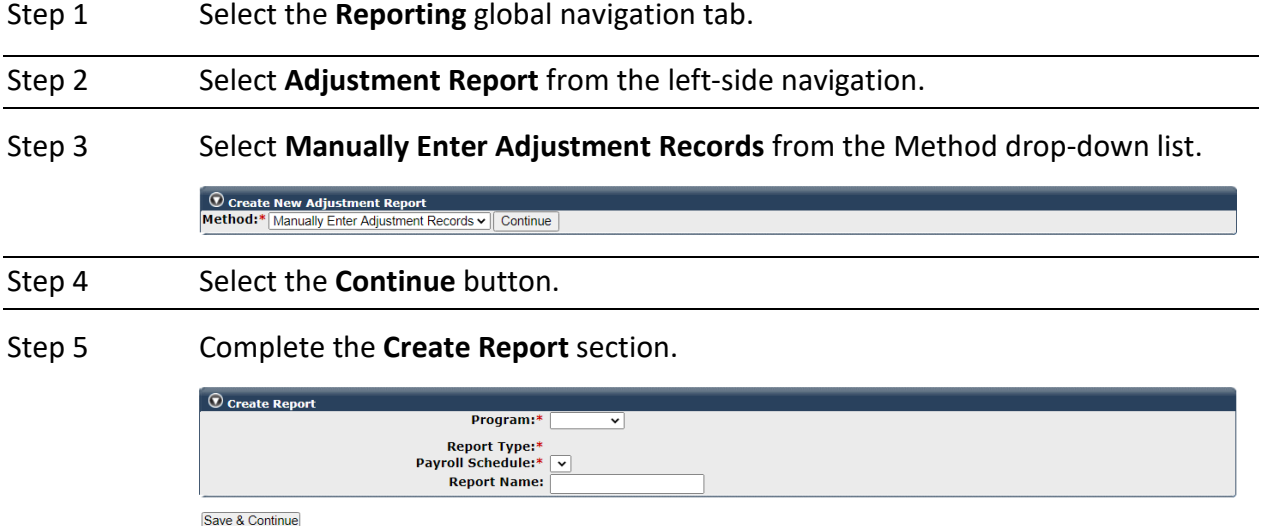

Step 6 Select the **Save & Continue** button.

Step 7 Within the Search and Add New Record to the Report section, complete either the **SSN** or **CalPERS ID** field.

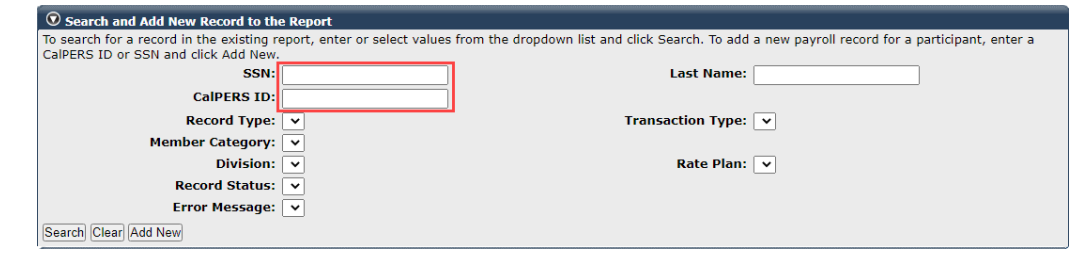

- Step 8 Within the Search and Add New Record to the Report section, select the **Add New** button.
- Step 9 Complete the **Maintain Record Details** section.

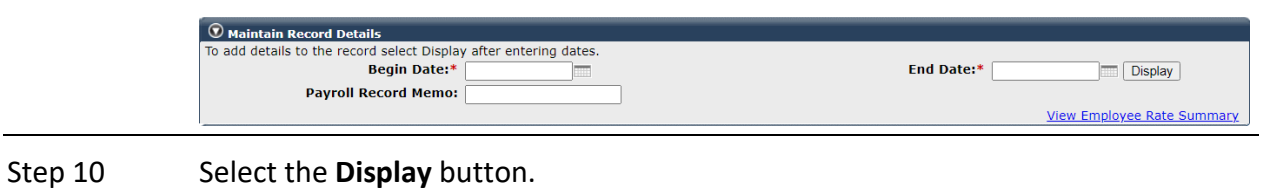

#### Step 11 Complete the Maintain Record Details section.

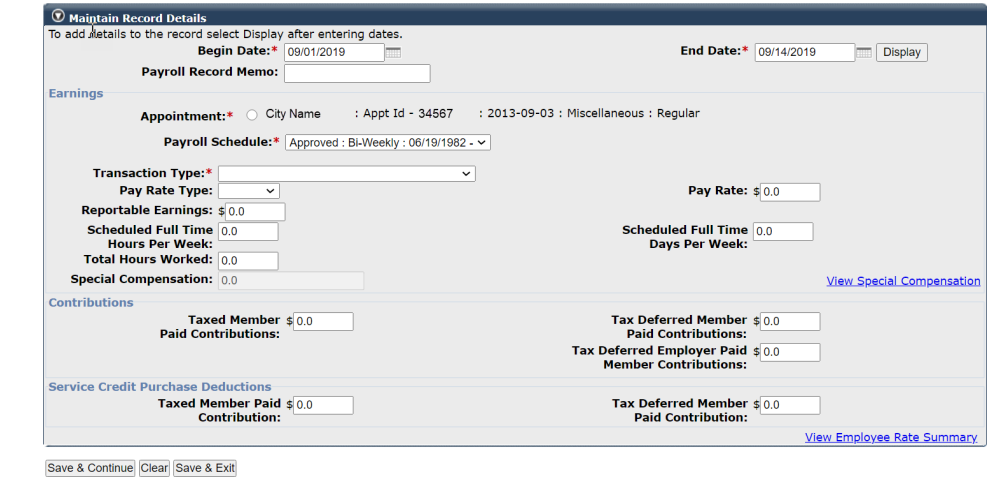

Step 12 Do you need to add another adjustment record for this employee? **Yes:** Select the **Save & Continue** button and return to step 8 **No:** Continue to step 13 Step 13 Select the **Save & Exit** button. Step 14 Do you need to add additional adjustment record(s) for other employees? **Yes:** Return to step 7 **No:** Continue to step 15 Step 15 Select the **Process Report** button. Step 16 Select the **Yes** button to process the report. **You have completed this scenario.**

# Unit 2: Reconcile by Earned Period Reports

You may reconcile appointments by earned period reports. Within each posted earned period report, you may view a list of appointments without payroll reported, maintain appointments (scenario 1), and confirm unposted payroll (scenario 2).

### **System Logic**

- The **View** link is available prior to the earned period end date.
- The day after you post the earned period payroll report is the earliest you can view only the appointments with unposted payroll for that earned period.
- From the Payroll Schedule Detail page, if there is no **View** link, then there are no appointments to reconcile.

### **Contents**

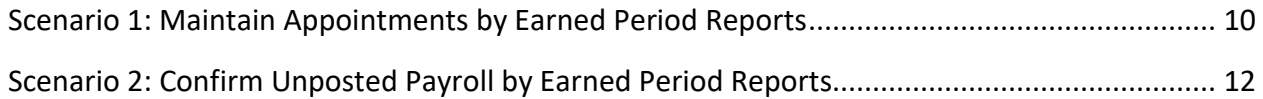

### **Scenario 1: Maintain Appointments by Earned Period Reports**

#### Step Actions

Step 1 Select the **Reporting** global navigation tab.

#### Step 2 Select the **Payroll Schedule** local navigation link.

Step 3 Within the Existing Payroll Schedules section, select the appropriate payroll schedule's **View Periods** link.

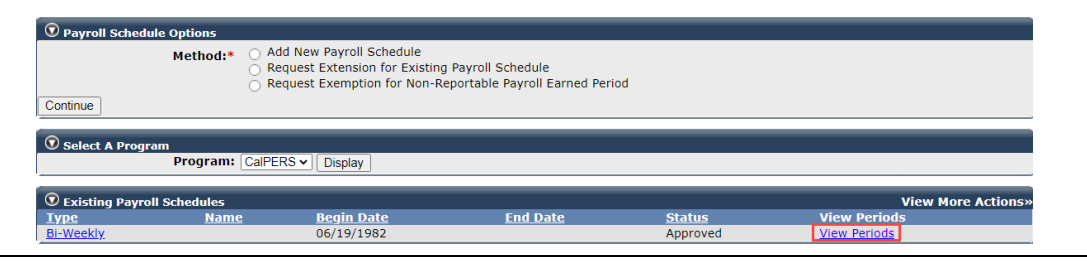

### Step 4 Within the Payroll Periods section, select the appropriate **Fiscal Year** from the drop-down list.

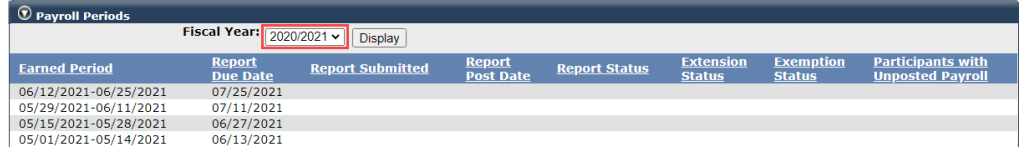

#### Step 5 Select the **Display** button.

### Step 6 Under the Participants with Unposted Payroll column, select the appropriate **View** link.

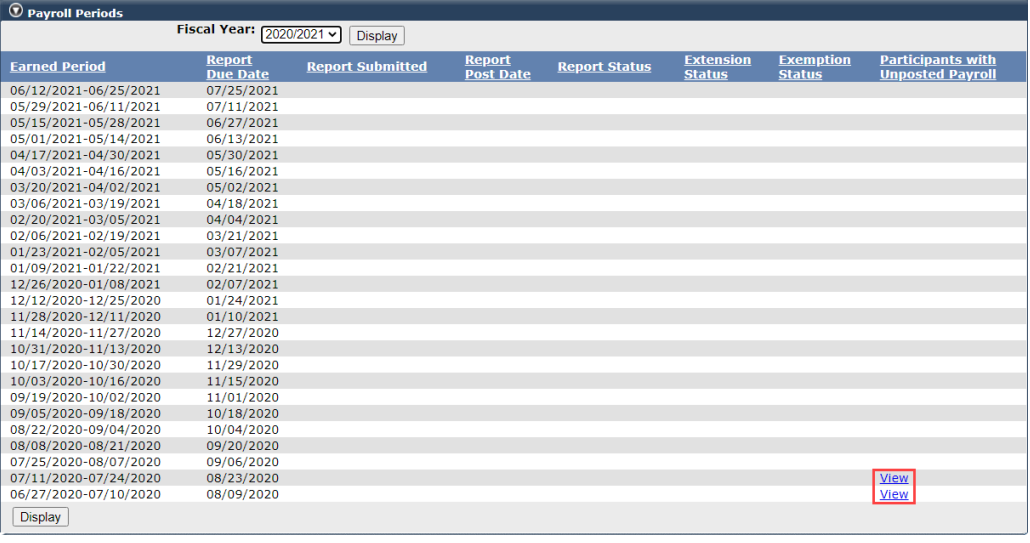

Step 7 Use the Search for Participants with Unposted Payroll section to filter the list.

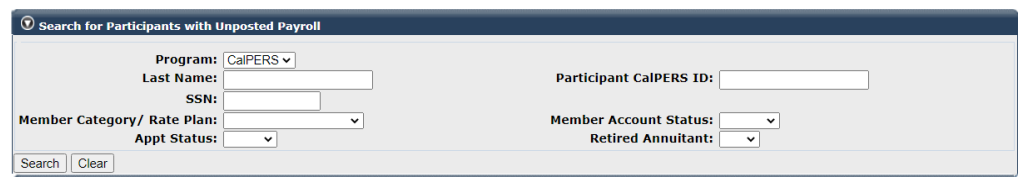

### Step 8 Select the appropriate check boxes for those appointments you wish to maintain.

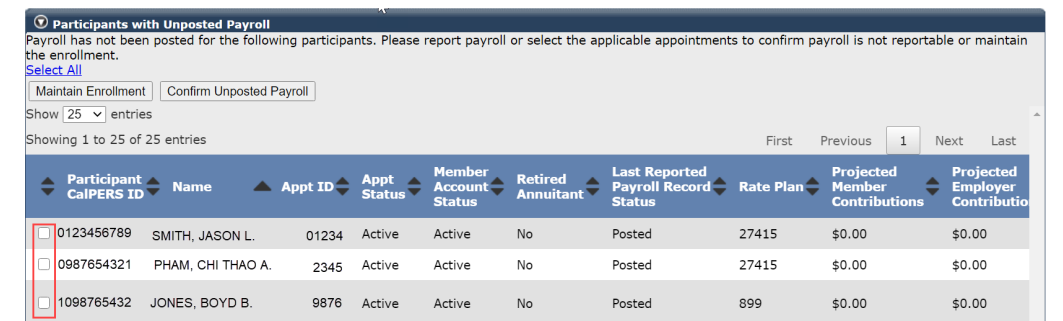

#### Step 9 Select the **Maintain Enrollment** button.

#### Step 10 Complete the Appointment Event Details section.

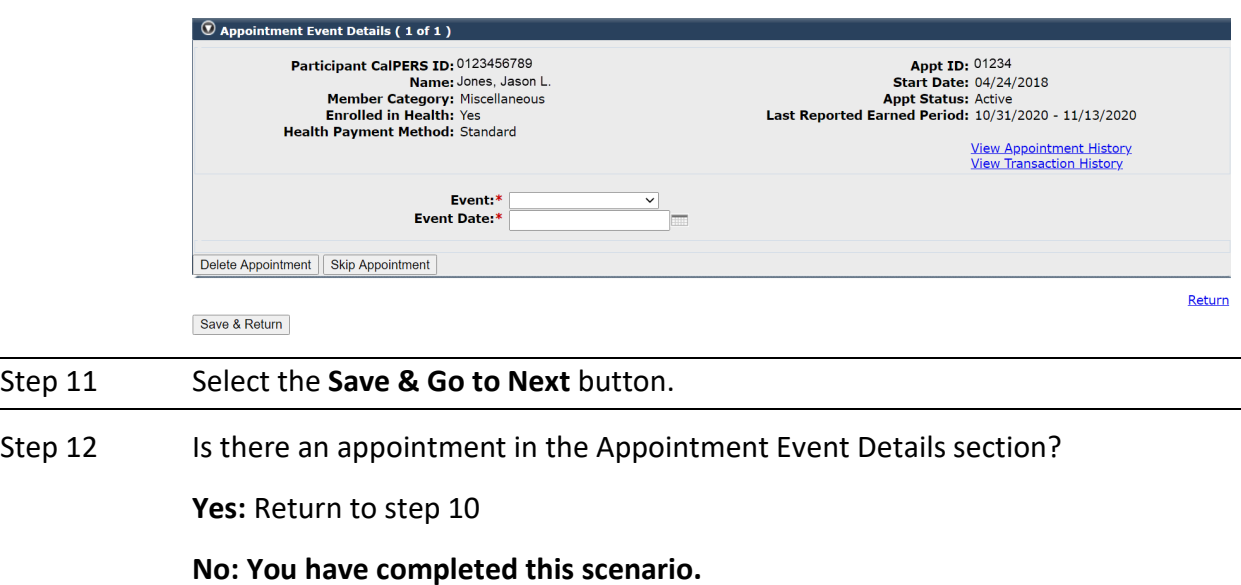

### **Scenario 2: Confirm Unposted Payroll by Earned Period Reports**

#### Step Actions

Step 1 Select the **Reporting** global navigation tab.

#### Step 2 Select the **Payroll Schedule** local navigation link.

Step 3 Within the Existing Payroll Schedules section, select the appropriate payroll schedule **View Periods** link.

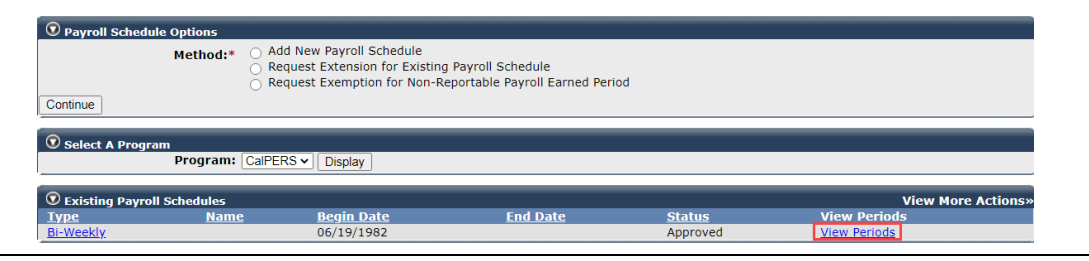

### Step 4 Within the Payroll Periods section, select the appropriate **Fiscal Year** from the drop-down list.

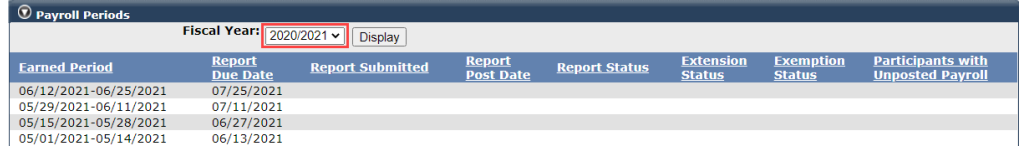

#### Step 5 Select the **Display** button.

### Step 6 Under the Participants with Unposted Payroll column, select the appropriate **View** link.

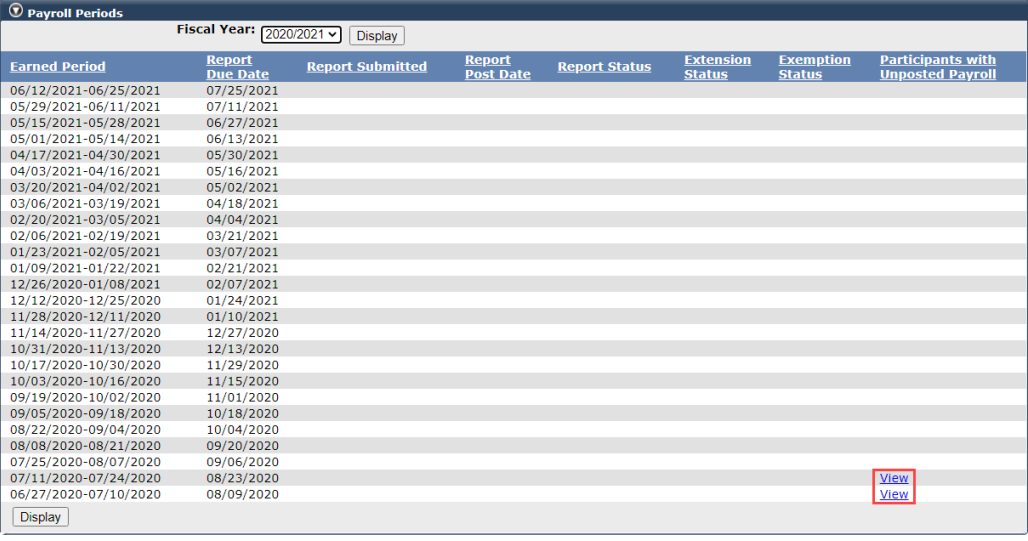

Step 7 Use the Search for Participants with Unposted Payroll section to filter the list.

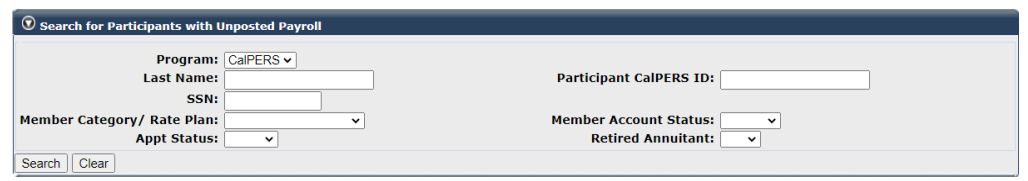

### Step 8 Select the appropriate check boxes for those appointments you wish to maintain.

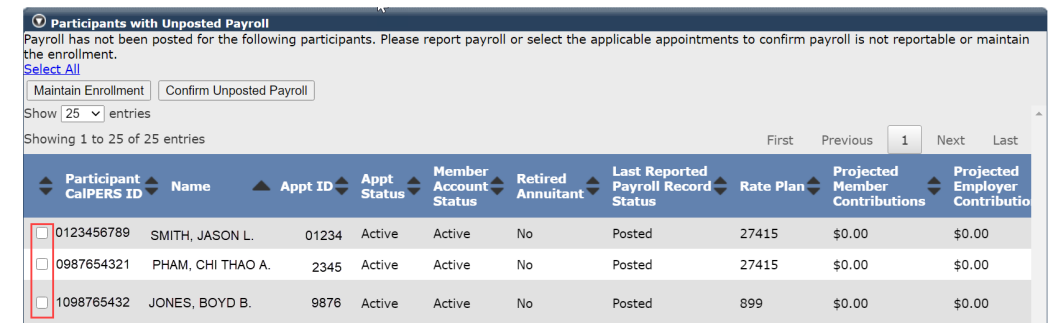

#### Step 9 Select the **Confirm Unposted Payroll** button.

**You have completed this scenario.**

# Unit 3: Reconcile by Rate Plan Receivables

You may reconcile your appointments by rate plan receivables. Within each receivable, you can view a list of appointments that did not have payroll reported, maintain appointments, and confirm unposted payroll records.

### **System Logic**

- The receivables will be available at the beginning of each month. After an earned period payroll report posts, you'll be able to view the appointments with unposted payroll within the Receivable List by Rate Plan page.
- Receivables can be sorted using the Display Receivables with Projected Contributions check box located in the Search Criteria section.

### **Contents**

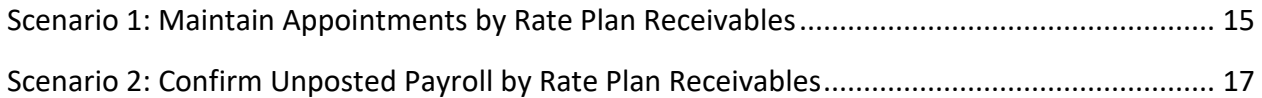

### **Scenario 1: Maintain Appointments by Rate Plan Receivables**

#### Step Actions

Step 1 Select the **Reporting** global navigation tab.

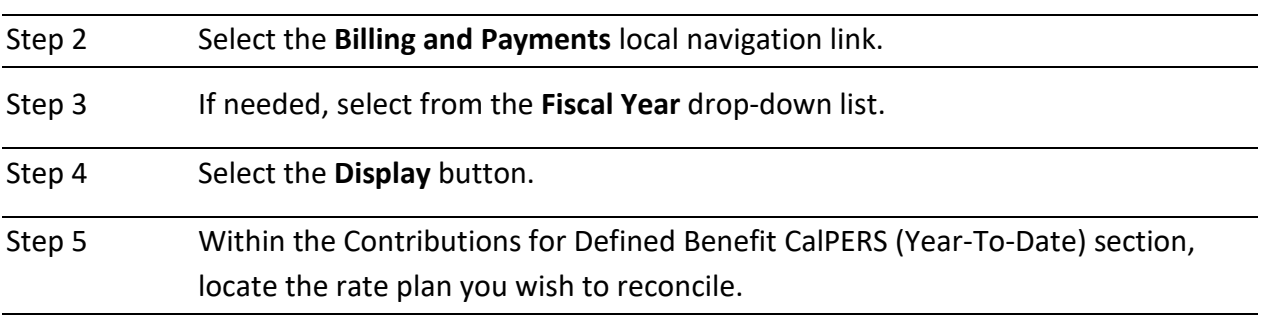

Step 6 Select the **View Receivables Detail** link for the appropriate rate plan.

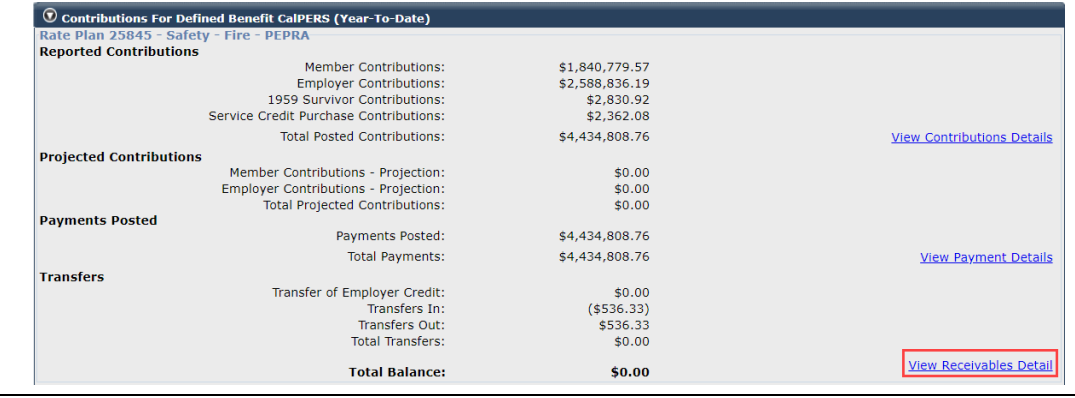

Step 7 Select the radio button for the earned period you want to reconcile.

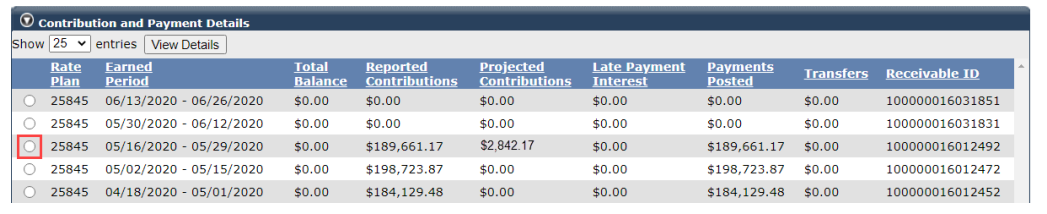

Step 8 Select the **View Details** button.

Step 9 Within the Projected Contributions section, select the **View Details** link.

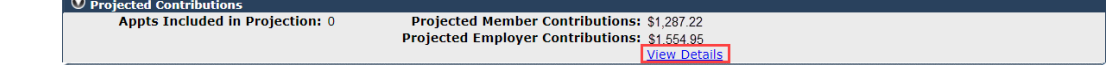

Step 10 Use the Search for Participants with Unposted Payroll section to filter the list.

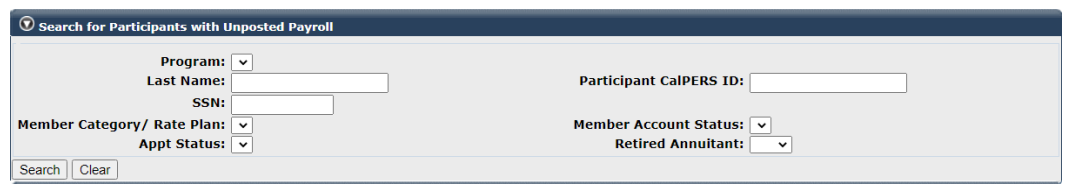

### Step 11 Select the appropriate check boxes for those appointments you wish to maintain.

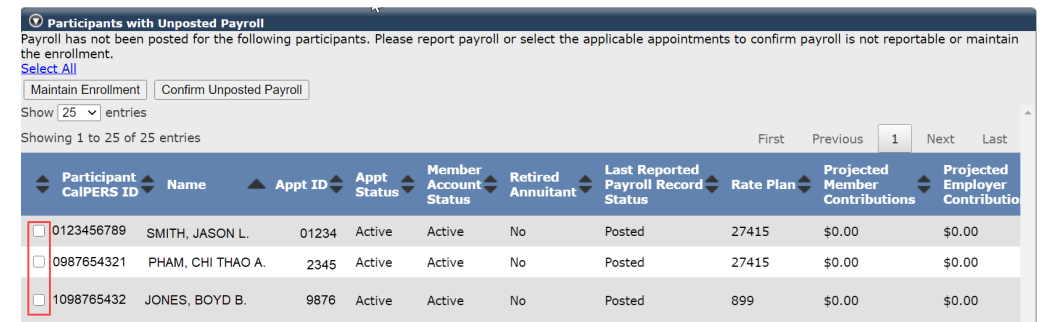

#### Step 12 Select the **Maintain Enrollment** button.

#### Step 13 Complete the Appointment Event Details section.

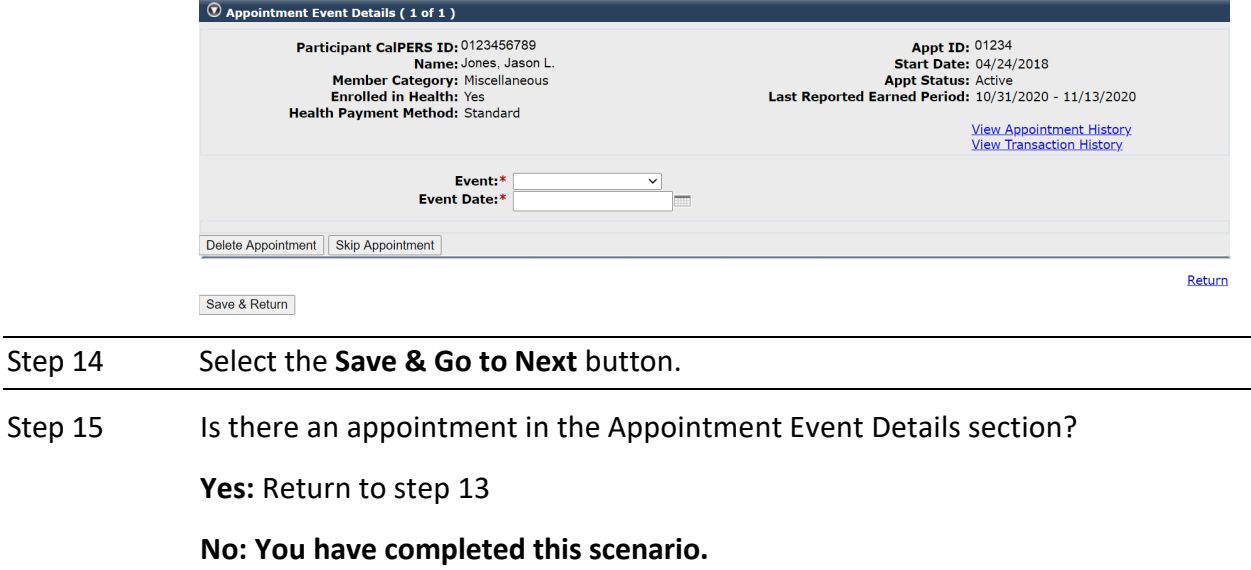

### **Scenario 2: Confirm Unposted Payroll by Rate Plan Receivables**

#### Step Actions

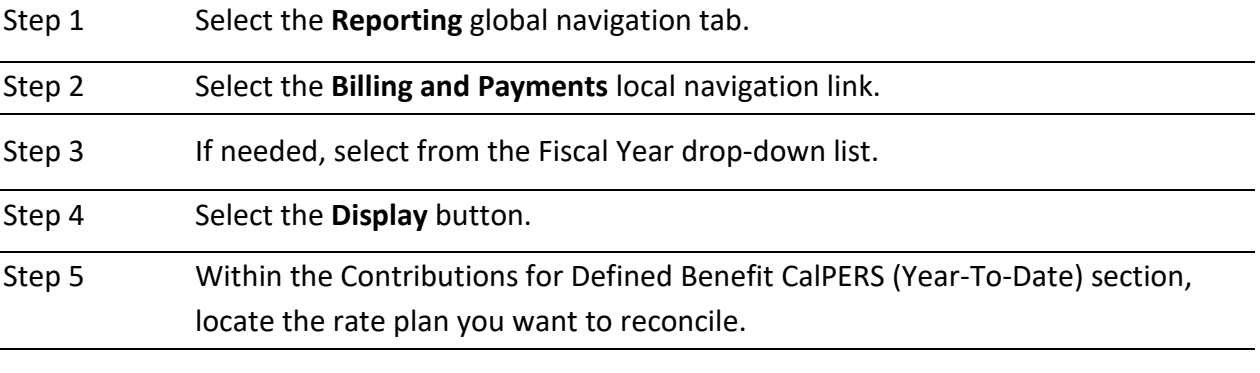

Step 6 Select the **View Receivables Detail** link for the appropriate rate plan.

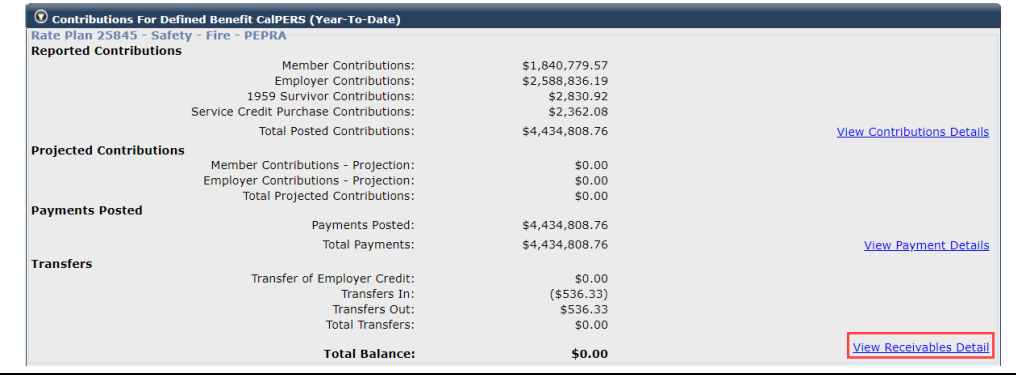

Step 7 Select the radio button for the earned period you want to reconcile.

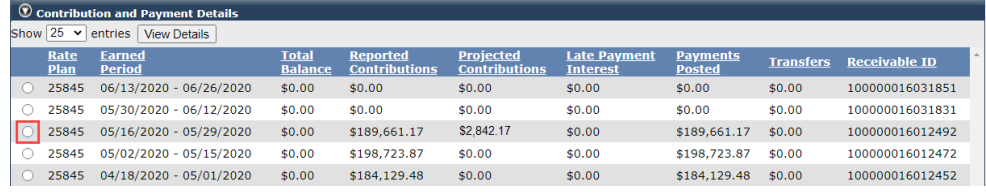

Step 8 Select the **View Details** button.

Step 9 Within the Projected Contributions section, select the **View Details** link.

 $\textcircled{}$  Projected Contributions **Projected Member Contributions: \$1,287.22<br>Projected Employer Contributions: \$1,554.95<br>View Details Appts Included in Projection: 0** 

Step 10 Use the Search for Participants with Unposted Payroll section to filter the list.

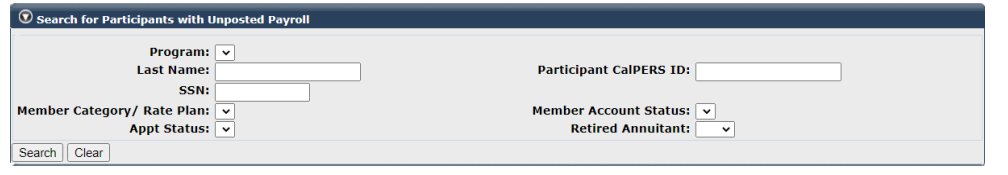

Step 11 Select the appropriate check boxes for those appointments you wish to confirm unposted payroll.

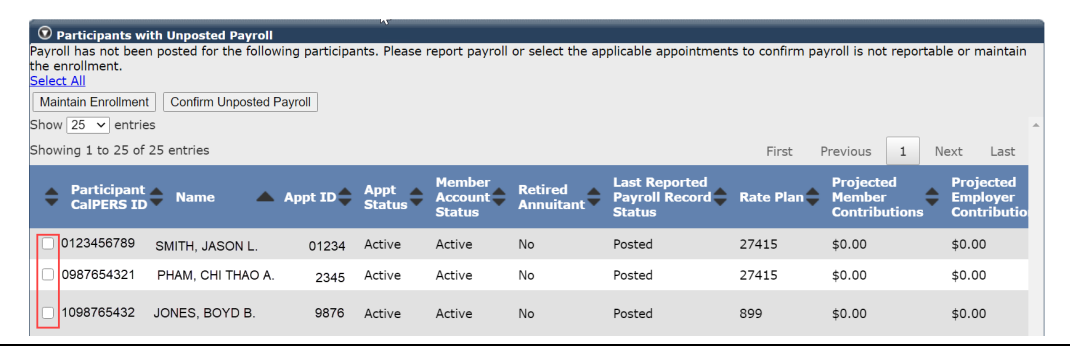

Step 12 Select the **Confirm Unposted Payroll** button.

**You have completed this scenario.**

### **CalPERS Resources**

Obtain more information by visiting the [CalPERS website](http://www.calpers.ca.gov/) at www.calpers.ca.gov.

- [myCalPERS Student Guides & Resources](https://www.calpers.ca.gov/page/education-center/employer-education/business-rules-and-mycalpers-classes/mycalpers-student-guides) **Pathway:** CalPERS website > Employers > I Want To…: Access myCalPERS Student Guide
- [Business Rules & myCalPERS Classes](https://www.calpers.ca.gov/page/education-center/employer-education/business-rules-and-mycalpers-classes) **Pathway:** CalPERS website > Employers > I Want To… : Attend Training & Events > Business Rules & myCalPERS Classes
- myCalPERS [Technical Requirements](https://www.calpers.ca.gov/page/employers/mycalpers-technical-requirements) **Pathway:** CalPERS website > Employers > myCalPERS Technical Requirements
- [Public Agency and Schools Reference Guide \(PDF\)](https://www.calpers.ca.gov/docs/forms-publications/pas-ref-guide.pdf) **Pathway:** CalPERS website > Employers > Policies & Procedures > Reference & Health Guides > Public Agency & Schools Reference Guide (PDF)
- [Circular Letters](https://www.calpers.ca.gov/page/employers/policies-and-procedures/circular-letters) **Pathway:** CalPERS website > Employers > Policies & Procedures > Circular Letters
- [Public Employees Retirement Law](https://www.calpers.ca.gov/page/about/laws-legislation-regulations/public-employees-retirement-law)  Pathway: CalPERS website > About > Laws, Legislation & Regulations > Public Employees' Retirement Law (PERL)
- [myCalPERS Employer Reports \(Cognos\) Catalog](https://www.calpers.ca.gov/page/employers/mycalpers-technical-requirements/employer-reports) **Pathway:** CalPERS website > Employers > myCalPERS Technical Requirements > myCalPERS Employer Reports (Cognos) Catalog
	- ‒ Confirmation of No Payroll Contributions Reportable Report
	- ‒ Retirement Appointment Reconciliation Report
	- ‒ Separated Retirement Reconciliation Appointments Report
	- ‒ Business Partner on Leave Report
	- ‒ Payroll Report by Employer

### **CalPERS Contacts**

### Email

- To contact the *[employer educators](mailto:CalPERS_Employer_Communications@CalPERS.CA.GOV)* for questions and requests, email **calpers\_employer\_communications@calpers.ca.gov**.
- To contact th[e Employer Response Team](mailto:ERT@CalPERS.CA.GOV) for assistance with your most critical, complex, or time-sensitive issues, email **ert@calpers.ca.gov**.

### Phone or Fax

You can reach CalPERS at **888 CalPERS** (or **888**-225-7377), Monday through Friday, 8:00 a.m. to 5:00 p.m., except on state holidays.

- TTY: (877) 249-7442 (This number does not accept voice calls)
- CalPERS centralized fax number: (800) 959-6545
- Employer Response Team phone number: (800) 253-4594

### Submit Inquiry

You can send secure messages through myCalPERS. Expand the **Common Tasks** left-side navigation and select the **Submit Inquiry** link to submit a question or request.